## (1)スタートメニューから起動する場合

①Windows10の画面左下の「スタートメニュー」をクリック。 ②表示されたメニューから「すべてのアプリ」をクリック。

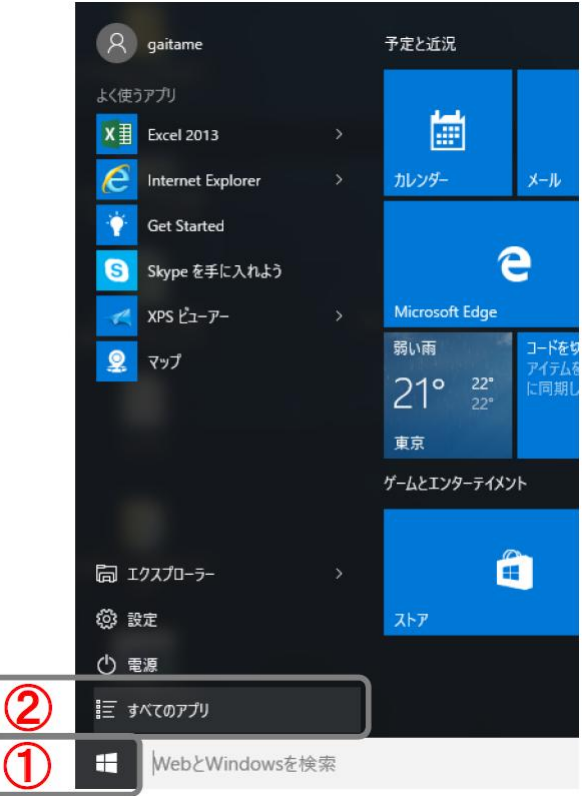

③「Windows アクセサリ」配下の「Internet Explorer」をクリック。

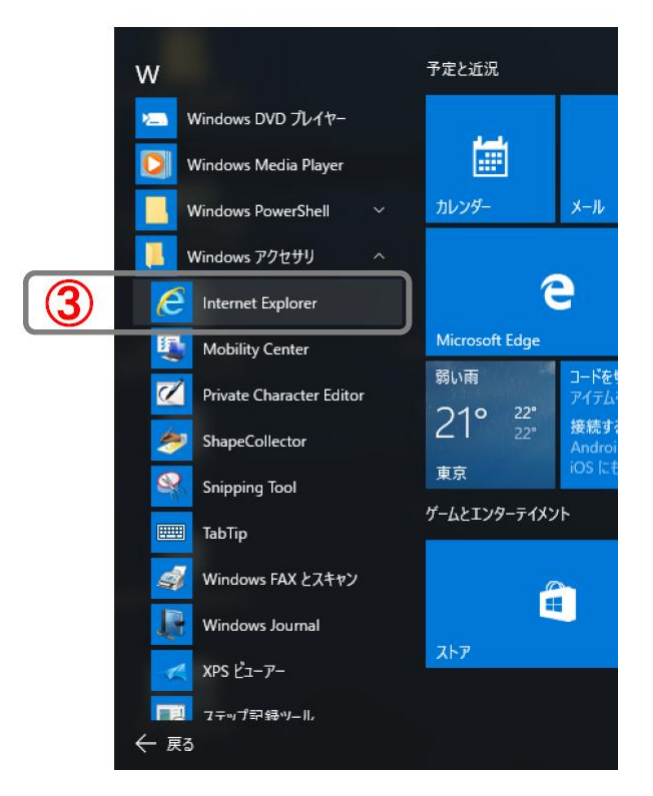

## (2)検索ボックスから起動する場合

①Windows10 の画面左下の「Web と Windows を検索」をクリック。

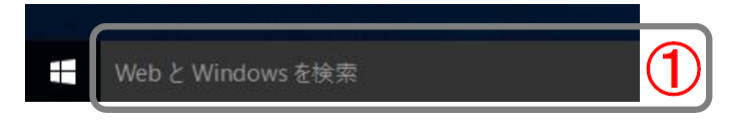

②検索ボックス欄に「IE」を入力。

③結果表示された中から「Internet Explorer」をクリック。

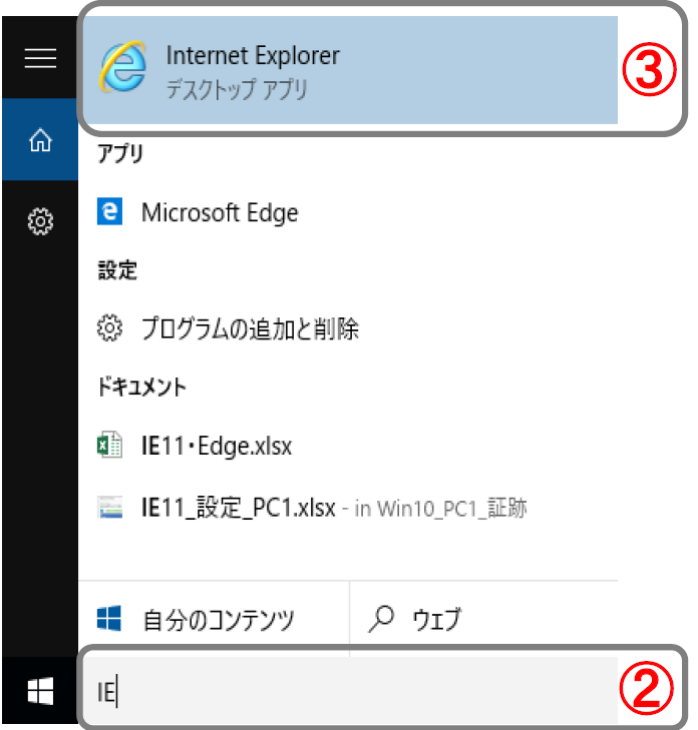

## ■ご参考:タスクバーに「Internet Explorer」をアイコン表示させる場合

タスクバーに「Internet Explorer」アイコンを表示させる事で、次回以降、「Internet Explorer」アイコンを クリックするだけで起動する事ができます。

①Internet Explorerが起動している状態でタスクバーの「Internet Explorer」アイコンを右クリック。

②表示されたメニューから「タスクバーにピン留めする」を選択。

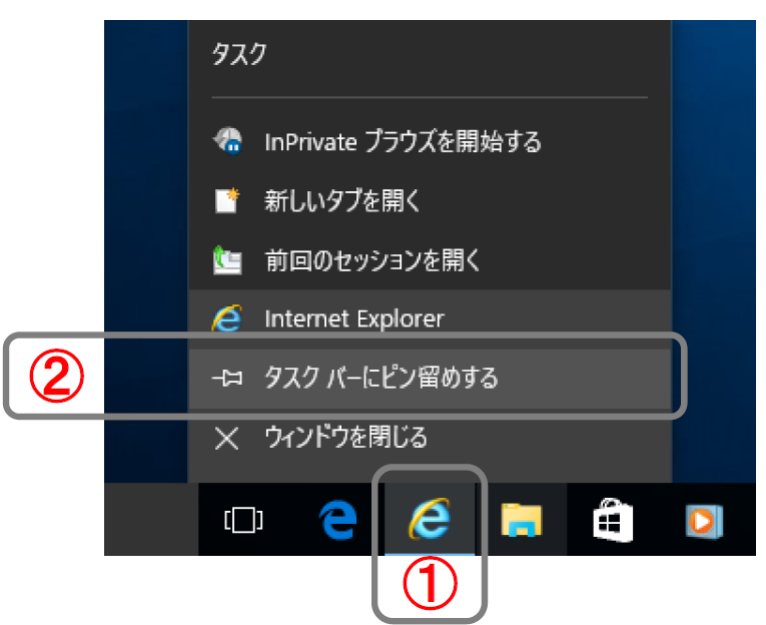